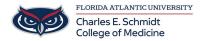

Knowledgebase > OwlMed and Canvas > OwlMed: Calendar Feeds

## **OwlMed: Calendar Feeds**

Marcelle Gornitsky - 2025-07-30 - OwlMed and Canvas

# **How to Add your OwlMed Calendar Feed**

Google, Apple, Outlook, iOS options

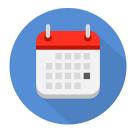

- Public subscriptions are convenient because they can update your Calendar.
- There is no password protection; your Calendar information is technically open to the public.
- To access your Calendar, other Users must know the specific URL, so your personal information is still protected.

Click the calendar feed category below to view your options.

**Public Calendar Feeds** 

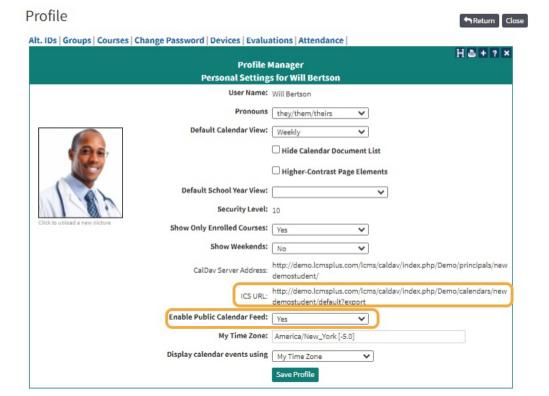

From the Edit Profile page:

- Copy the ICS URL link.
- Set Enable Public Calendar Feed field to Yes.Click Save Profile button.

For **faculty**, the calendar feed includes all events for which that faculty member is listed as an instructor. For **students**, the calendar feed includes all of the events for which that student is enrolled.

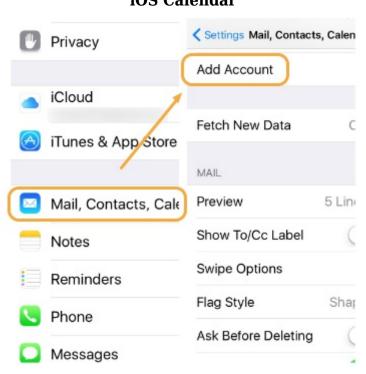

## iOS Calendar

- Click on the **Settings** App.
- Select Mail, Contacts, Calendars.
  - Click Add Account.

#### **Add Subscribed Calendar**

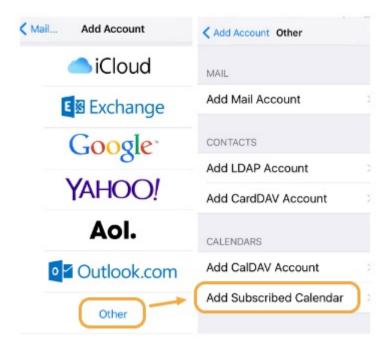

- Click Other.
- Select Add Subscribed Calendar.
- $\bullet\;$  Paste the ICS calendar link in the Server field.
- $\bullet\,$  The Calendar is now synced with iOS calendar.

## **Google Calendar Web Version**

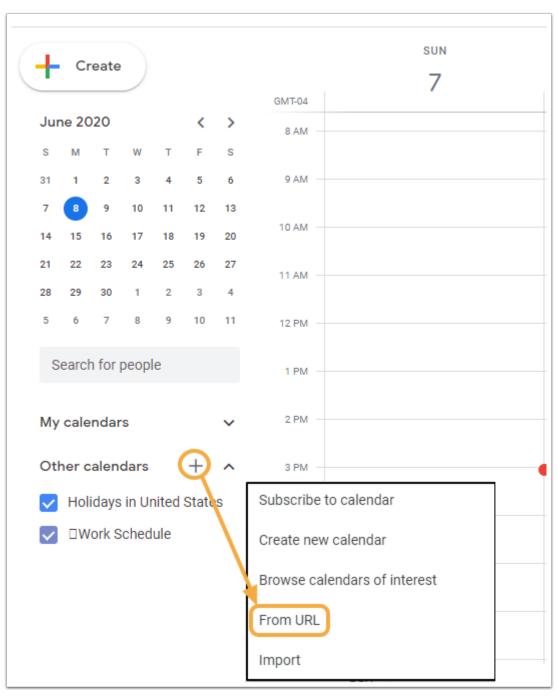

- Open Google Calendar,
- Click the + sign on **Other Calendars.** 
  - Select From URL.

**Sync Google Calendar** 

## From URL

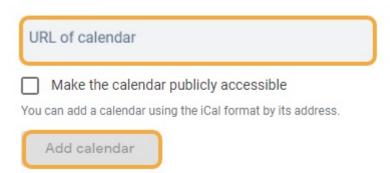

- Paste the ICS calendar link into the URL field.
  - Click Add Calendar.
- The Calendar is now synced with Google Calendar.

## **Apple Calendar**

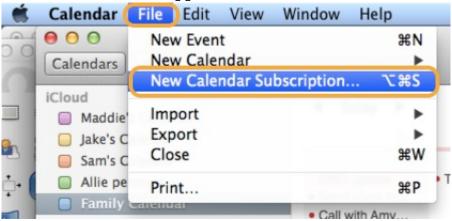

- Open Apple Calendar.
  - Click File.
- Select New Calendar Subscription.

#### **Sync Apple Calendar**

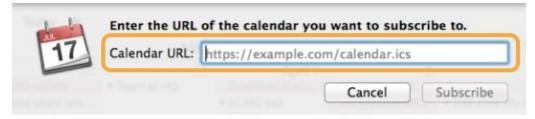

- Paste the ICS calendar link in the Calendar URL field.
  - Click **Subscribe** button.
  - $\bullet\,$  The Calendar is now synced with Apple Calendar.

### **Outlook Calendar**

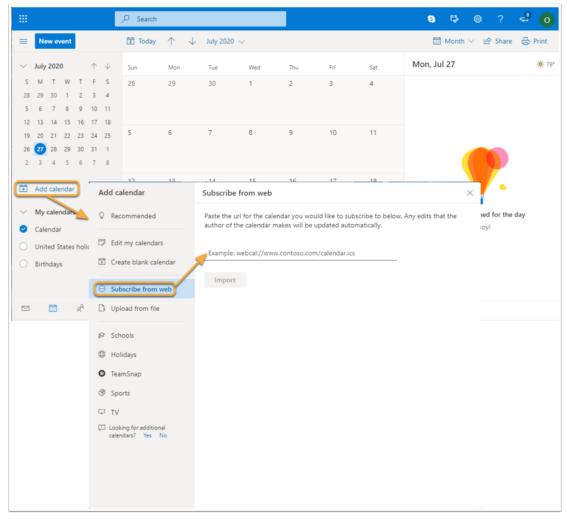

- Click on Add Calendar.
- Select Subscribe from Web.

We recommend completing the set-up process in the web version of Outlook rather than the desktop application.

# **ICS File Export/Import**

- The ICS file export allows Users to download password-protected calendar data to be imported into a client such as Apple or Google calendars.
- ICS export cannot be subscribed to in most clients.
- To refresh the Calendar an export is downloaded and imported to the calendar client each time.

Remember: to use the password-protected ICS file export, always use your the System password.

## **Edit Profile**

## Profile

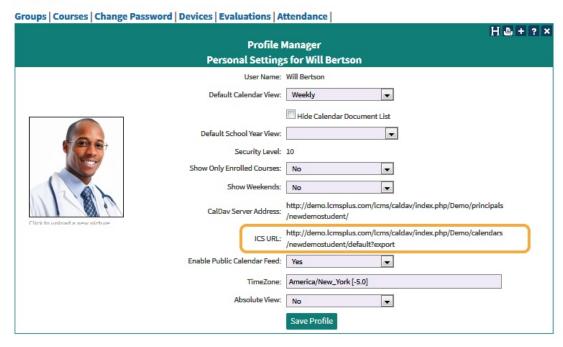

• Click the ICS URL link to export and download Calendar data.

NOTE: Depending on the browser, rename the file to end in ".ics".

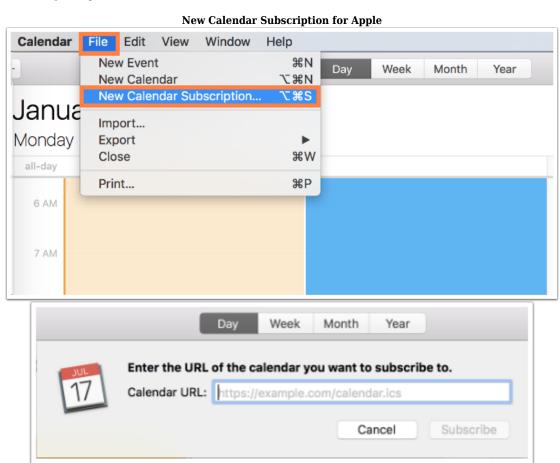

- Click File.
- Select New Calendar Subscription.
- $\bullet \;$  Then Import again.
- $\bullet\,$  Enter the URL of the the System Calendar you want to subscribe to.

• Click Subscribe to complete the connection process.

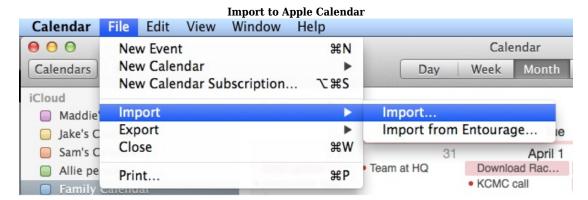

- Click File.
- Select Import.
- Then Import again.
- Select the downloaded calendar data file.
- Choose the destination calendar on the computer.
- Click OK.

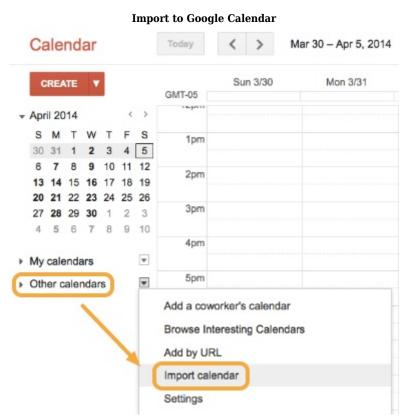

- Click Other Calendars.
- Select Import Calendar.

**Import to Google** 

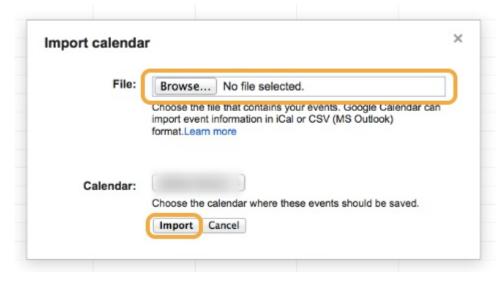

- From the Import Calendar dialog select the downloaded Calendar data file.
- Select the destination calendar.
- Click Import.

NOTE: Here are some tips from Google that might also be helpful.

#### Import to Android

- Google Calendar for Android is available on the Google Play Store.
- Importing the System Calendar data through the web-based Google Calendar App will sync on an Android device.

## **CalDAV**

- CalDAV provides password protection for calendar data.
- Only clients that support CalDAV will be able to sync the Calendar (this includes the Apple Calendar program).

## **Profile Manager**

#### Profile

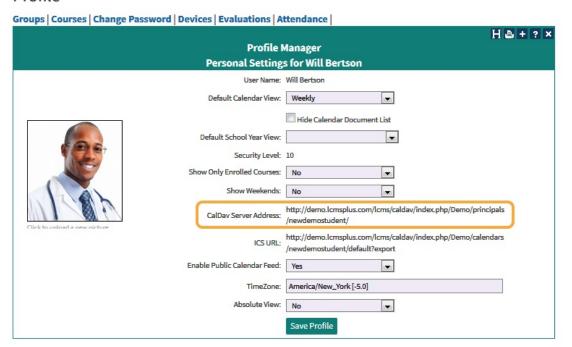

• Copy the CalDAV Server Address.

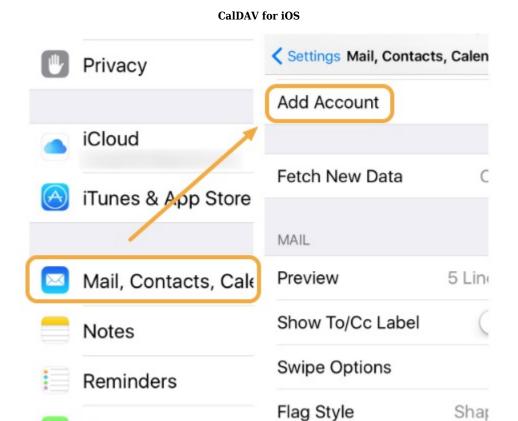

- Click the Settings App.
- Click Mail, Contacts, Calendars.

Phone

Messages

Select Add Account.

**Add CalDAV Account** 

Ask Before Deleting

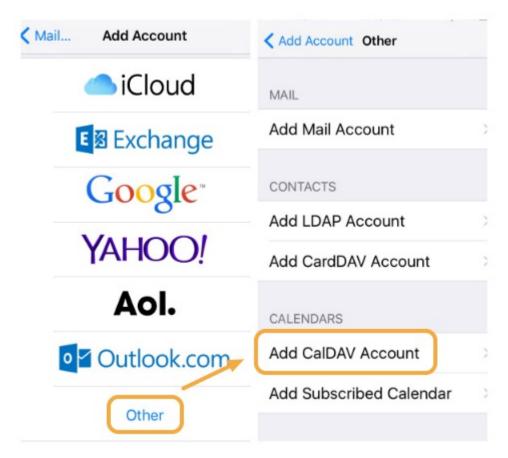

- Click Other.
- Choose Add CalDAV Account.

### Add the System User Data

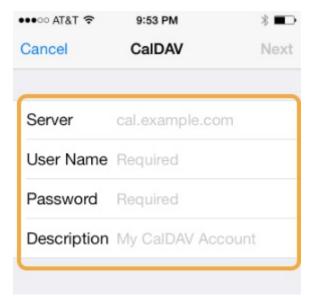

- Enter the System Account User info.
- Paste the CalDAV server address in the Server Address field.
- Click Create to add the calendar.
- The Calendar is now synced with iOS Calendar.

### **CalDAV** for Android

- <u>Caldav Sync Free Beta</u> is a free CalDAV sync tool for Android that has been tested to work with the System.
- Once installed, select Account Settings > Add account > CalDAV Sync Adapter.

- Enter the System Account User info.
- Paste the the System CalDAV server address.

NOTE: CalDAV Sync is another option and costs about \$3. It has not yet been tested with the System.

**CalDAV for Apple Calendar** Calendar File Edit About Calendar Preferences... ж, Accounts... Add Account... Services Hide Calendar ЖH **Hide Others** H器了 Show All Quit Calendar #Q

- Open Apple Calendar.
- Click Calendar.
- Select Add Account.

#### Add CalDAV

I CMS Dive

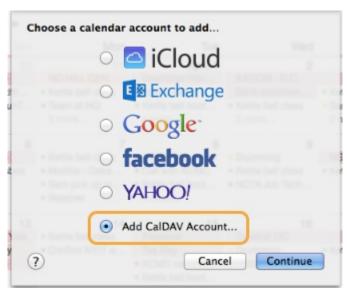

- Select Add CalDAV Account.
- Click Continue.